1. Заходим на mycar.x431.com в раздел Внедрение продукции/DIY серии/CReader 401~981;

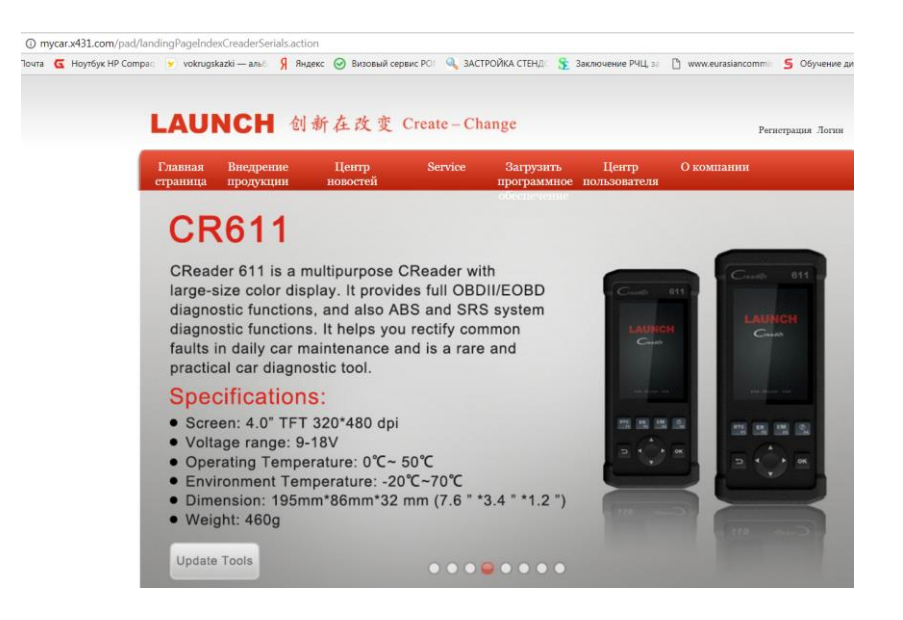

- 2. Нажимаем кнопку Update Tools и скачиваем приложение для PC Creader Series Setup EN.zip;
- 3. Запускаем и устанавливаем его на компьютер;
- 4. Подключаем CReader XXX к компьютеру через USB-порт;
- 5. Если компьютер подключен к интернет на экране прибора появиться предложение обновить ПО, нажав кнопку ОК. Это надо успеть сделать в течение 5 сек пока идет обратный отсчет;
- 6. После этого прибор перейдет в режим ожидания связи с компьютером, на экране отображается серийный номер и регистрационный код;
- 7. Находим на компьютере в списке инсталлированных программ папку LAUNCH и запускаем Creader Series Update.exe;
- 8. Вводим серийный номер, затем регистрационный код (как user password);

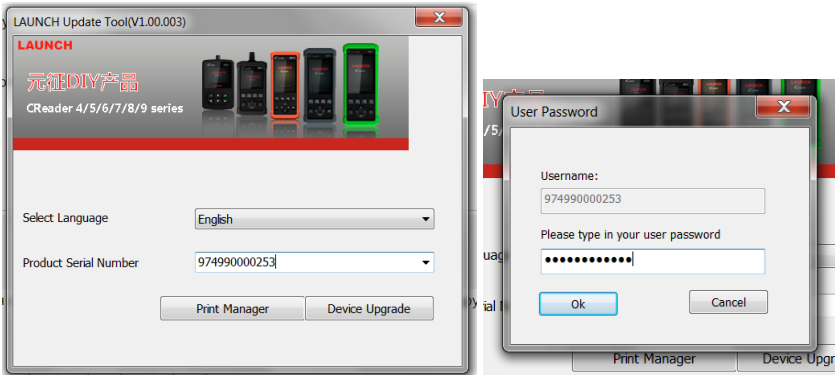

## *Примечание.*

*Если данная процедура проводится впервые, то система предложит зарегистрировать прибор, указав email, на который придет подтверждение регистрации с CC-кодом доступа к личному кабинету на сайте mycar.x431.com;*

O mycar.x431.com/mycar/pad/softCenter/queryDo

О mycarx4s1.com/mycarpad/softLenter/querybownloadsofts.action<br>Почта <mark>G</mark> Hoyrбук HP Compac <mark>y</mark> vokrugskazki—an∈ <mark>Я</mark> Яндекс © Вновый сервис РО Q ЗАСТРОЙКА СТЕНД: ∑ Заключение РЧЦ з: ∑ www.eurasiancomm: 5 Обучение диаг LAUNCH 创新在改变 Create-Change notexanonary. CR974990000233 E-mail non-apparens | Baxon

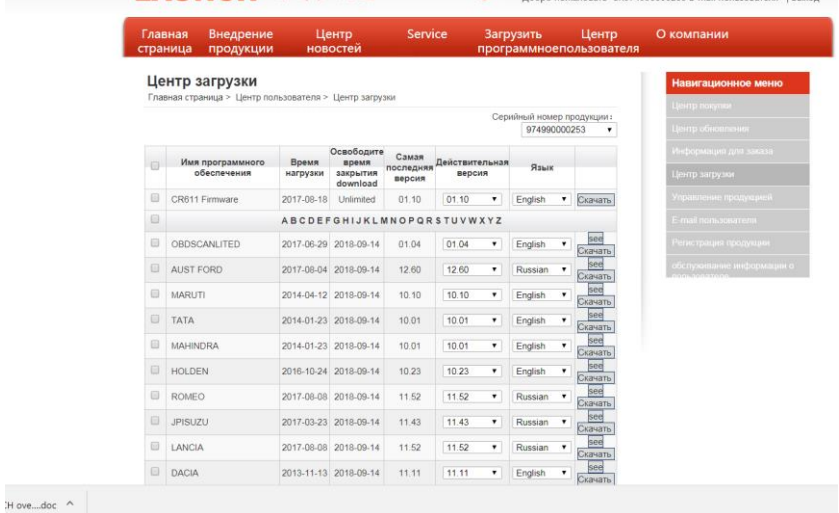

9. Далее, если логин и пароль введены верно, открывается главное окно программы, где необходимо задать язык и выбрать марки загружаемых программ;

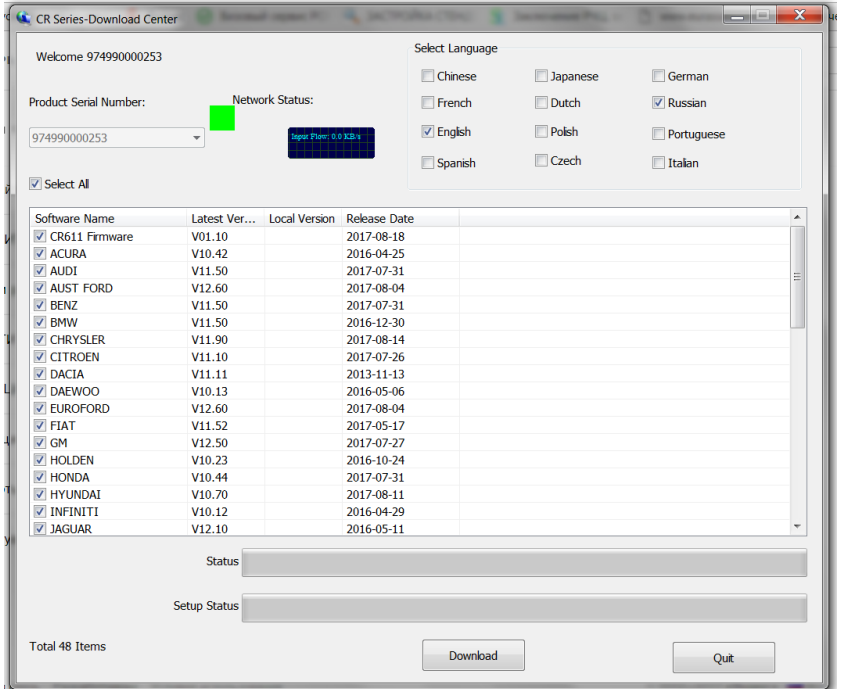

10. Нажимаем Download и задаем имя внешнего диска, который при корректном подключении прибора по USB определяется автоматически;

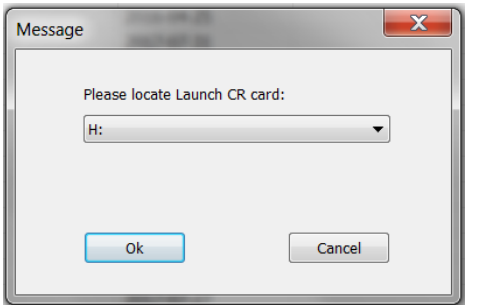

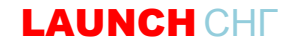

11. Нажимаем ОК и терпеливо ждем пока идет загрузка программ;

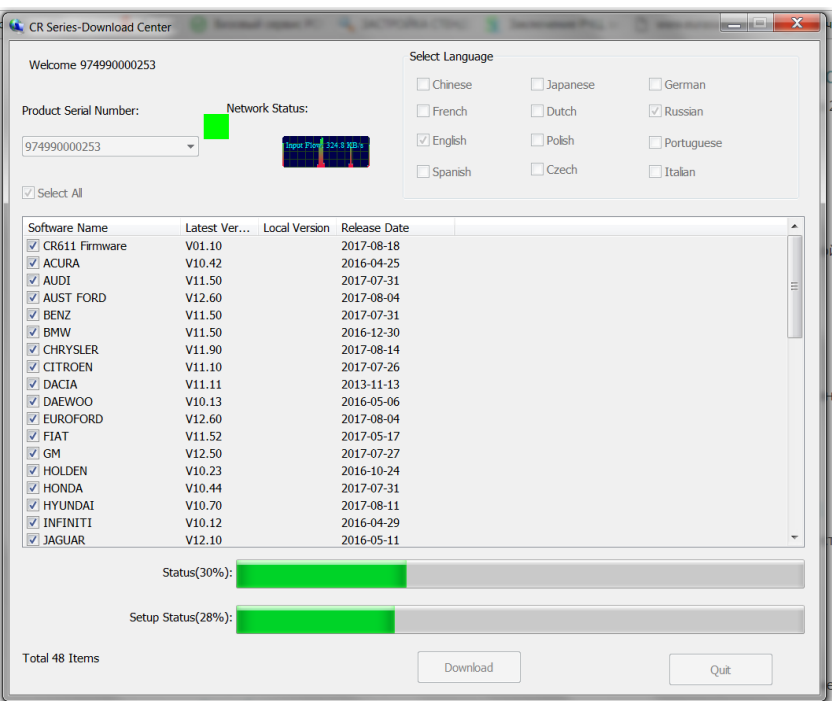

12. После завершения процесса перегружаем прибор и при запросе обновления на экране подтверждаем системное обновление;

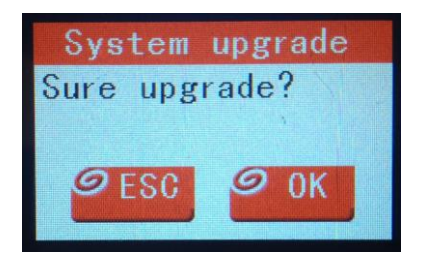

13. Ждем завершения обновления;

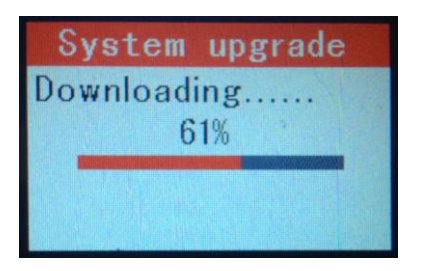

14. Перезапускаем прибор, пользуемся.